# *HomeVision-Pro* **Overview for** *HomeVision* **Users**

This document has two main purposes:

- 1. To describe the main differences between *HomeVision* and *HomeVision-Pro*.
- 2. To assist *HomeVision* users in converting to *HomeVision-Pro*.

#### *HomeVision* **and** *HomeVision-Pro* **Comparison**

Following is a summary of the important differences between *HomeVision* and *HomeVision-Pro*.

- The *HomeVision-Pro* software is extremely similar to the *HomeVision* software. The only significant difference is that the *HomeVision-Pro* software automatically enables or disables the functions appropriate to it.
- The *HomeVision-Pro* software can open a schedule file created in the *HomeVision* software. It will save it in the *HomeVision-Pro* format, after which the *HomeVision* software will not be able to read it. Although most of the conversion process is automatic, the user may have to make some manual adjustments.
- The 4 inputs analog inputs on *HomeVision-Pro* will be numbered 0 through 3. The first Multifunction Expansion Board's analog inputs will now be numbered 4 to 11, and the second board's will be numbered 12 to 19.
- All digital temperature sensors must be connected directly to *HomeVision-Pro*. The inputs on the Multifunction Expansion Board cannot be used with *HomeVision-Pro*.
- *HomeVision-Pro* Port A drives single-pole-double-throw (SPDT) relays. *HomeVision* Port A provided only relay drivers – it required external relays.
- *HomeVision-Pro* input Port B contains switches to disable the pullup resistors (these couldn't be disabled on *HomeVision*).
- *HomeVision-Pro* contains a jack to receive infrared signals from (in addition to the two built-in infrared optical receivers like *HomeVision* has). If this jack is used instead of the optical receivers, the optical receivers can be disabled with switches.
- In addition to the main serial port (#1), *HomeVision-Pro* contains two additional serial ports (numbered 3 and 4). These ports provide the same capabilities that the HomeVision-Serial add-on devices provide to *HomeVision*. These can use either RS232 or RS485 for communications.
- *HomeVision-Pro* contains a USB-to-serial converter that can be used with the main serial port (#1) or port #3. To do this, you might place appropriate jumpers on the "Serial Port Configuration Header". In addition, if the USB port will communicate with a PC, you must install the USB drivers on the PC.
- *HomeVision-Pro* contains a "Serial Port Configuration Header" that routes the various serial ports to the different connectors they can use. The user must place "jumpers" on the appropriate points to make the desired connections.
- *HomeVision-Pro* does not contain a "user LED".
- *HomeVision-Pro* requires a regulated 12VDC, 1.5Amp power supply. Lower voltage supplies may not be able to turn on the Port A relays. An unregulated supply will work, but the voltage may go well above 12V. This would cause higher power dissipation in the *HomeVision-Pro* 5V regulator, and long-term use could possibly damage it. Supplies with

as low as 1Amp of current will likely work if no accessories are connected to *HomeVision-Pro*, but a 1.5Amp supply is preferred to increase long-term reliability.

## **Converting a** *HomeVision* **Schedule File to** *HomeVision-Pro*

The *HomeVision-Pro* software is a modified version of the *HomeVision* software, and performs virtually identically. The main difference is that the *HomeVision-Pro* software expects to be creating and loading schedules into a *HomeVision-Pro* unit. *You should not use it to load a schedule into a HomeVision unit*.

The *HomeVision-Pro* software can open a schedule file created in the HomeVision software. It will save it in the *HomeVision-Pro* format, after which the *HomeVision* software will not be able to read it. Most of the conversion will take place automatically. However, there are some things the user may have to change manually:

• Analog inputs. If your *HomeVision* schedule enabled one or two Multifunction Expansion Boards, it will have created eight analog inputs for each board. These inputs will have been numbered 0 through 7 or 15. *HomeVision-Pro* provides an additional 4 analog inputs, and these will always be numbered 0 to 3. The first Multifunction Expansion Board's inputs will now be numbered 4 to 11, and the second board's will be numbered 12 to 19.

However, any analog input commands in your schedule will *not* automatically be renumbered. You will have to manually adjust these commands (unless you instead move the connections to the new ports). For example, assume your *HomeVision* schedule had a temperature sensor on the first analog input on the first Multifunction Expansion Board. This would have been referred to as analog input #0. After opening the schedule in the *HomeVision-Pro* software, a schedule command to read that input value into a variable will still refer to analog input #0. However, analog input #0 now refers to the first analog input on the *HomeVision-Pro* board. If you want to leave the temperature sensor connected to the same location, you must change the command so that it reads analog input #4. You should also then use the Analog Input Screen (under the Objects/Events menu) and adjust the analog input name. Alternatively, you could move the sensor to the first *HomeVision-Pro* input and leave it as number 0 in your schedule.

• Since *HomeVision-Pro* does not contain a "user LED", you should delete any user LED commands from your schedule (although leaving them in shouldn't cause any problems).

In addition to software changes, there are several hardware issues to consider when switching over to HomeVision-Pro:

- Digital temperature sensors. All digital temperature sensors must be connected directly to *HomeVision-Pro*. The inputs on the Multifunction Expansion Board cannot be used with *HomeVision-Pro*.
- Multifunction Expansion Boards or a HomeVision-Phone device can be connected to either of the two 14-pin expansion headers labeled H5 and H6 on the circuit board.
- Any Sylva 808I boards can be directly connected to the 10-pin header on *HomeVision-Pro*. They do not have to be connected to the 10-pin header on a Multifunction Expansion Board (although they may).
- Any relays you had connected to *HomeVision* Port A can now eliminated and the onboard *HomeVision-Pro* relays may be used instead (assuming the single-pole-doublethrow relays meet your needs). Alternatively, you could use the Port A relays to drive external relays (this is required if you need to switch higher currents or voltages than the *HomeVision-Pro* relays are rated for. They are rated for 10Amps at 125VAC, 6Amps at 277VAC, and 5Amps at 100VDC.

#### **Board Drawing**

The drawing below shows the *HomeVision-Pro* circuit board and the locations of important connectors and other devices.

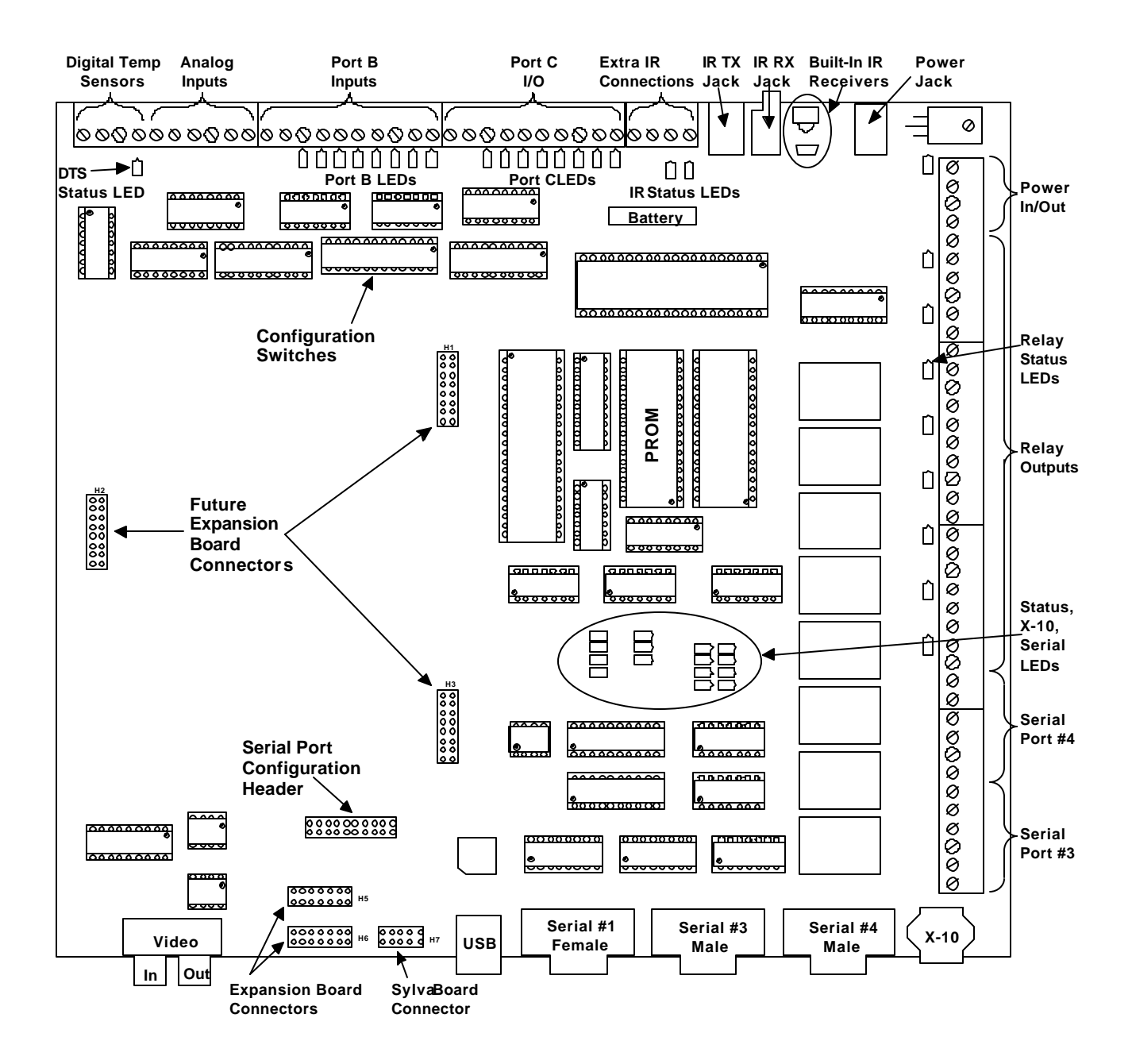

*HomeVision-Pro* **Circuit Board**

# **LEDS**

*HomeVision-Pro* contains 43 status LEDs, described below.

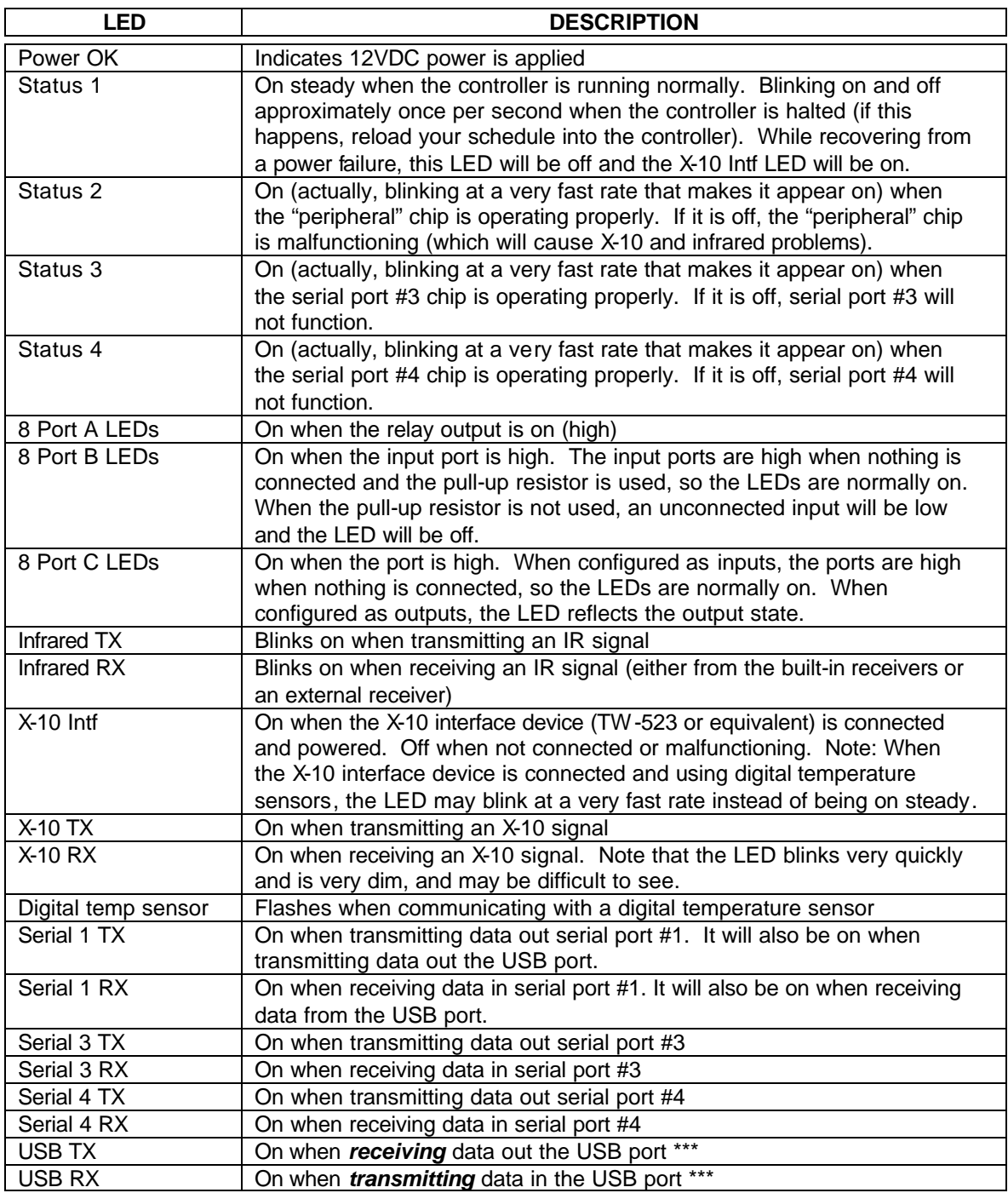

\*\*\* On the early HomeVision-Pro units, the USB port LEDs are backwards. The RX LED will flash when transmitting, and the TX LED will flash when receiving.

## **Configuration Switches**

*HomeVision-Pro* has 12 switches that are used to configure certain functions. The 12 switches are located in a single device near the Port C terminal blocks. Each switch has a small slider that can be slid left or right. The circuit board has labels next to each switch indicating its function. The drawing below shows the switches and labels. Each switch can be moved to the left to open the switch, or to the right to close it. See the "Miscellaneous" chapter of the *HomeVision-Pro* owners manual for details on the switch functions.

![](_page_5_Figure_2.jpeg)

## **Port B Inputs**

Each of the eight B input ports has an optional "pullup" resistor (a 2200 Ohm resistor that connects between the input port and 5V). This resistor can be connected or disconnected from the port using the Configuration Switches. When connected (the default position), the resistor causes the input port to go "high" when nothing is connected. The switch can then be easily used to connect to "contact closure" devices like switches, motion sensors, etc. One wire from the device goes to the input port, a second wire to a *HomeVision-Pro* ground point. When the switch is open the input port will be "pulled" high by the resistor. When the device contact closes, the input will go to ground and be read as a "low".

The above setting makes it easy connect switches, but it can be more difficult to connect devices that output voltages. For such devices, the pullup resistor should be disconnected. At this point, the input will go low. The signal wire from the device goes to the input port, the ground wire goes to a *HomeVision-Pro* ground point. When the external device outputs a voltage, the input port will go high.

## **Relays**

Output Port A contains 8 Single-Pole-Double-Throw (SPDT) relays. A SPDT relay is essentially a switch that can switch one point between two other points. The relays are rated for 10Amps at 125VAC, 6Amps at 277VAC, and 5Amps at 100VDC. Each relay contains three positions that you can wire to:

- Common (C). This position is connected to the Normally-Closed position when the relay is off. It is connected to the Normally-Opened position when the relay is on.
- Normally-Closed (NC). This position is connected to the Common position when the relay is off. It is disconnected from everything when the relay is on.
- Normally-Opened (NO). This position is connected to the Common position when the relay is on. It is disconnected from everything when the relay is off.

The following drawings show how this works:

![](_page_7_Figure_6.jpeg)

**Relay Off (Output Low)**

![](_page_7_Figure_8.jpeg)

**Relay On (Output High)**

### **Analog Inputs**

*HomeVision-Pro* contains four analog inputs. If you have one or two Multifunction Expansion Boards, those boards each provide an additional 8 analog inputs. Those inputs function exactly the same as the *HomeVision-Pro* inputs. This gives a maximum of 20 analog inputs available with *HomeVision-Pro*. The *HomeVision-Pro* inputs will be the first four inputs listed on the "Analog Inputs Screen" under the "Objects/Events" menu. Any Multifunction Expansion Boards inputs will be listed after that. The following list shows how the ID numbers relate to the connection points:

![](_page_8_Picture_239.jpeg)

The analog inputs operate from 0 to 5 VDC and provide 8bit (256 level) resolution. When an input is read, the voltage is converted into a value between 0 and 255 (00h to FFh). This gives a resolution of 19.61mV (5V  $\div$  255 steps). To determine the actual voltage from the value read in, multiply the value by 0.01961V. To determine the value that corresponds to a particular input voltage, multiply the voltage by 51 (the reciprocal of 0.01961). The table below shows several input voltages and how they will be read:

![](_page_8_Picture_240.jpeg)

To configure the analog inputs, select "Analog Inputs" from the "Objects/Events" menu. For each input you can enter the following:

- Name
- **Description**
- Gain and Offset Value. These values are used to automatically adjust the analog input voltage value. One major use is to convert the raw value read in (0 to 255) to a more meaningful value (like temperature in degrees F). This often requires multiplication or

addition, and can be accomplished with the gain and offset values. If you're unsure of how to use these values, simply leave them at their default settings.

*HomeVision-Pro* multiples the input value (0-255) by the gain, then adds (or subtracts) the offset value. Mathematically:

Final value =  $($  Input Value  $X$  Gain  $) +$  Offset Value

where:

- The gain can range from 0 to 2.55 in increments of 0.01. The default value is 1.
- The offset voltage can range from +127 to -128. The default value is 0.
- Note: If the result of this calculation is greater than 255, it is set to 255. If the result is less than 0, it is set to 0.

#### **Example:**

Assume:

Gain = 2.00 Offset value  $= 30$ Input voltage = 1V

*HomeVision-Pro* reads the 1V input and converts it to a value of 51 (as described earlier). It then multiplies it by 2 (the gain), giving a value of 102. Finally, it adds the offset of 30, giving the result of 132.

## **Digital Temperature Sensors**

#### **Connections**

The digital temperature sensors connect to the controller terminal block in the upper-left corner of the board. The sensor's data wire connects to the "A" (always) or "S" (switched) position. The sensor's 5V and ground wires connect to the corresponding terminal block positions. The DS1820/DS18S20 pins are shown below (note that this is a bottom view).

![](_page_10_Figure_3.jpeg)

The "A" (always) terminal block position is always connected to the controller circuitry. The "S" (switched) position is only connected when the "DTS" switch is in the closed position. These different positions are provided to simplify the reading of a sensor's address when first configuring it. When reading the address, only one sensor may be connected at a time. If you already have sensors connected, you would normally have to disconnect them. This switched position provides an alternative, and was intended to be used as follows:

- During normal operation, all sensors are connected to the "S" position. The DTS switch is closed so that the sensors are connected to the controller circuitry.
- When you need to read the address of another sensor, connect it to the "A" position. Open the DTS switch to disconnect the other sensors, leaving only the sensor in the "A" position connected. Read its address. When complete, move the new sensor to the "S" position and close the DTS switch.

In this way, you do not have to disconnect the existing sensors. However, it is OK to use both the "S" and "A" positions for normal operation if you prefer.

#### **Reading a sensor address**

To read a sensor's address:

- 1) Connect it to either the "A" or "S" position:
	- If using the "A" position, remove any other sensors that are connected to the "A" position. Place the DTS switch in the open position to disconnect any sensors connected to the "S" position.
	- If using the "S" position, place the DTS switch in the closed position. Remove any other sensors that are connected to the "A" and "S" positions.
- 2) In the Digital Temperature Sensor Configuration Screen, select the single-drop mode.
- 3) Click "Read Address". If successful, the 8-byte address will be displayed. Otherwise, an error message will be shown.
- 4) To add this sensor to the sensor table, click the "Add Sensor" button.
- 5) After reading the address, click "Paste Address" to copy it to the sensor selected in the table. This saves you from having to type the numbers in manually.
- 6) You can also click "Read Temp" to read the current temperature.

After adding sensors in this manner, you must download the schedule for the changes to take affect.

NOTE: The sensors shown in the software table must be present on the wires during normal operation. If not, an error will occur (although this error will not affect the operation of the rest of the system, it's not desirable).

## **Serial Ports**

*HomeVision-Pro* contains three built-in serial ports that the user can control. In addition, one external port can be added on. The following table summarizes the port capabilities. Refer to the "Serial" chapter of the *HomeVision-Pro* owners manual for details on how the serial ports work.

![](_page_12_Picture_156.jpeg)

#### **Serial Port Configuration Header**

The *HomeVision-Pro* serial ports may be configured in several different ways. The "Serial Port Configuration Header" routes the ports to the different connectors that they can use. The user must place "jumpers" on the appropriate points to make the desired connections, as described below. Refer to the "Serial" chapter of the *HomeVision-Pro* owners manual for details.